# **Cleo Integration Cloud | Clarify**

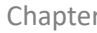

## **Transforming database to spreadsheet**

 $Overview$  This topic demonstrates how to transform data selected from a database to a spreadsheet.

> Features, functions, and tips not discussed in previous demos include: using the Database Wizard (instead of creating the three mandatory database objects individually and then relating them) and copying an entire Composite Rule (and consequently all child Simple Rules).

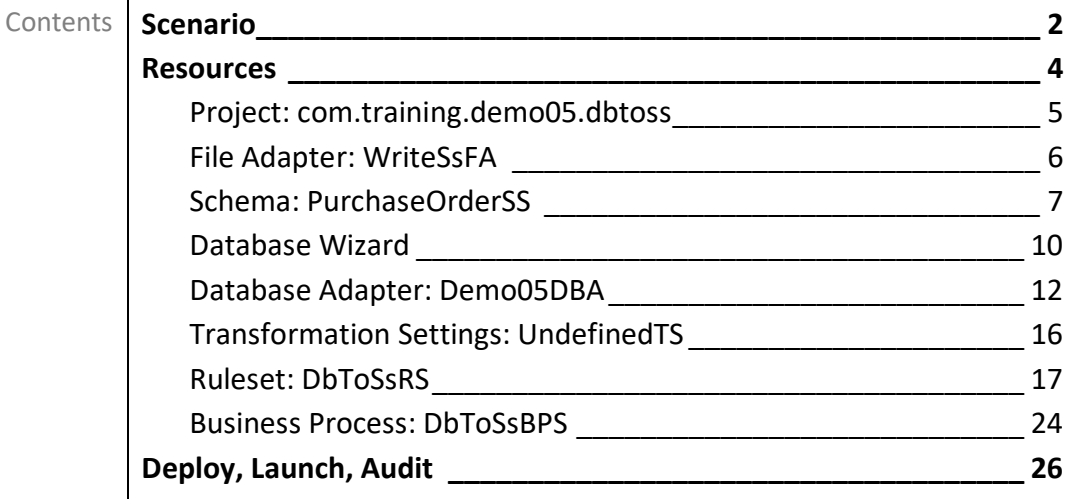

## <span id="page-1-0"></span>**Scenario**

The source database's four tables are populated as below.

#### **HEADER**

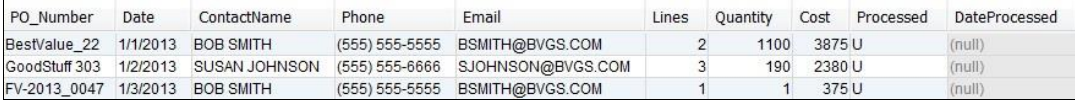

#### **NOTES**

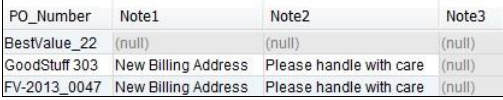

#### **ADDRESS**

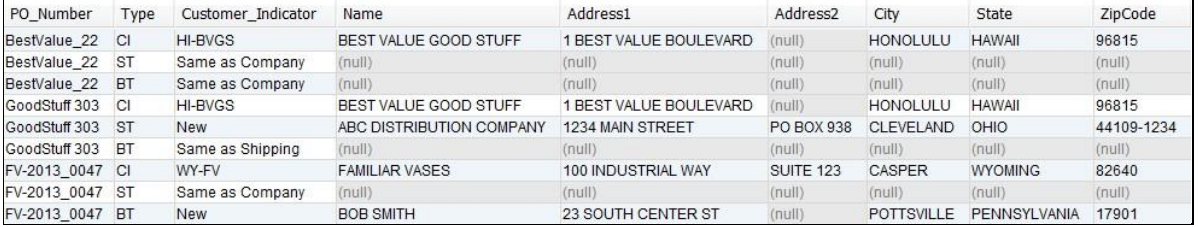

#### **DETAIL**

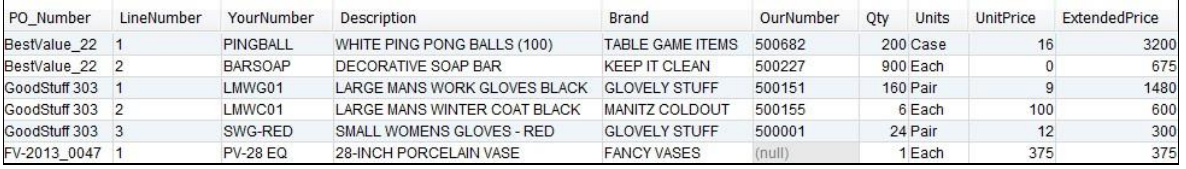

The target spreadsheet for the *GoodStuff 303* purchase order appears below.

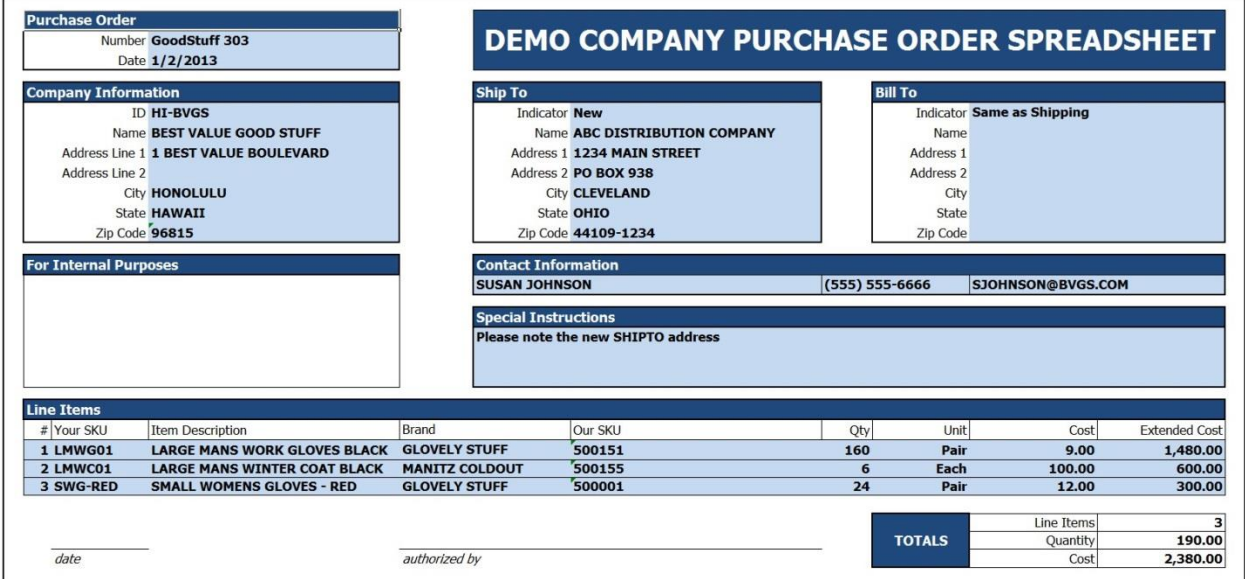

## <span id="page-3-0"></span>**Resources**

The resources needed to accomplish this transformation are meant to provide a basic understanding of how Clarify objects work together. All resources are created and defined on the *Clarify Workbench* perspective's *Project Explorer* view.

- Project [**com.training.demo05.dbtoss**] A Project is a directory within the Workspace.
- Package [**com.training.demo05.dbtoss**] A Package is a directory within a Project.
- File Adapter [WriteSsFA] This File Adapter sends the target data out of Clarify.
- Spreadsheet Schema [**PurchaseOrderSS**] This Schema describes the spreadsheet data.
- Data Source [Demo05DS] This Data Source defines the location and login credentials for the (source) database.
- Database Schema [Demo05DB] This Schema describes the source data.
- **EXECT** Database Adapter [Demo05DBA] This Schema allows for selecting data from the source tables.

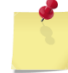

The Data Source, Database Schema, and Database Adapter resources are automatically created when using the Database Wizard.

- Transformation Settings [**UndefinedTS**] This Transformation Settings object requires no special instructions for the Business Process, as both database and spreadsheet formats require none.
- Ruleset [DbToSsRS] This Ruleset transforms the data from the source format to the target format.
- Business Process [**DbToSsBPS**] This Business Process sequences three user-defined objects to select the source data, transform it to the target format, and write that out to a spreadsheet on the local file system.

## <span id="page-4-0"></span>**Project: com.training.demo05.dbtoss**

Select *File | New | Clarify Project*.

Type **com.training.demo05.dbtoss** in the *Project name* field.

Click **Finish**.

When Clarify creates a Project, it automatically creates a Package named the same as the Project. All resources for this Project are created in its *com.training.demo05.dbtoss* Package.

## <span id="page-5-0"></span>**File Adapter: WriteSsFA**

Select the Package.

Select *File | New | File Adapter*.

Choose *Write* and click **Next**.

Type **WriteSsFA** in the *Name* field.

Click **Finish**. The object is created, and its editor appears.

Click in the *File Path* field. Click the **Browse For Folder** button, locate/select the *C:\Clarify\_demos\demo\out* folder, and click **OK**.

Type **target\_data.xlsx** in the *File Name* field.

### <span id="page-6-0"></span>**Schema: PurchaseOrderSS**

To create a Schema from a sample file, the sample must reside in the Workspace.

If a sample spreadsheet is used to create a Schema that will serve as the target of a transformation, its *Unbounded* areas must only contain one row of data.

**Bring the sample file to Clarify**

Right-click the Project and select *New | Folder*.

Type **samples** in the *Folder name* field and click **Finish**.

Copy the *sample\_PurchaseOrder.xlsx* file in the *C:\Clarify\_demos\demo05* folder.

Right-click the Project's *samples* folder and select *Paste*.

**Create the Schema**

Select the Package.

Select *File | New | Spreadsheet Schema*. A wizard assists with creating and defining this object.

The *Spreadsheet Schema* panel allows for specifying the object's location and name. Type **PurchaseOrderSS** in the *Name* field and click **Next**.

The *Version Selection* panel allows for specifying the version. Select **Version2** and click **Next**.

The *Create* panel allows for using a sample flat file or creating an empty one. Choose *Create From Sample* and click **Next**.

The *Create From Sample* panel allows for selecting the spreadsheet to use. Click **Browse**, select the *sample\_PurchaseOrder.xlsx* file and click **OK**. Click **Next**.

The *Worksheet* panel allows for selecting the worksheet housing the data to be defined. Select *PO* and click **Next**.

Several panels allow for defining a spreadsheet Schema: *Create Area*, *Cell Names*, *Create Row Expression*, and *Area*. Repeat these, as necessary, to define this spreadsheet's eight areas.

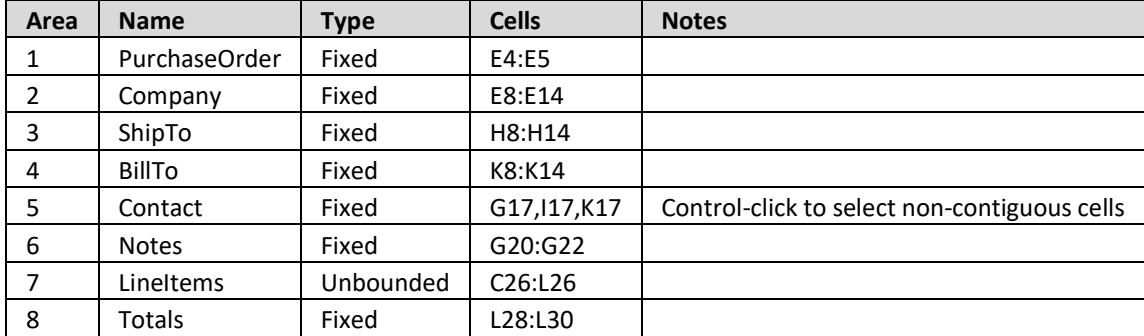

The *Create Area* panel allows for defining areas on the worksheet (refer to the table below).

Provide a *Name* and (optionally) a *Description* for the area. Indicate the *Type* (either *Fixed* or *Unbounded*).

Select the cells containing the data.

Click **Next** to continue to the next panel.

The *Cell Names* panel proposes labels for the data cells selected in the previous panel. Re-naming is used here for two areas only. If no re-naming is necessary, click **Next**.

For the *Contact* area, click each of the three proposed cell names and type the new name, as indicated here.

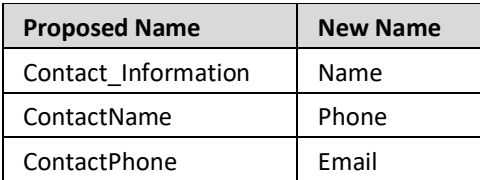

For the *Notes* area, click each of the three proposed cell names and type the new name, as indicated here.

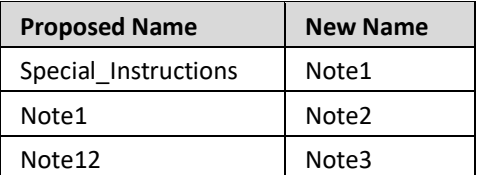

Click **Next**.

The *Create Row Expression* panel only appears when defining an *Unbounded* area.

For the *LineItems* area, select *C* from the *Column* dropdown, select *NOTEMPTY* from the associated expression dropdown, and click **Add Phrase.** Click **Next**.

The *Area* panel allows for defining another area. Select *Create Another Area* and click **Next** to loop back to the *Create Area* panel.

After defining the *Totals* area, click *No More Areas* and click **Finish**.

The object is created, and its Editor appears.

As the spreadsheet merges some cells and the wizard treats each cell individually, the Schema includes an unnecessary node. To delete that node, expand the *PO* sheet node to displays its areas, expand the *LineItems* area's node to displays its cells, select the *cell\_G* entry (in the *Cell 5* column), and click the **Delete** button.

As "#" is an invalid character, the wizard converted the spreadsheet's column header for the line item numbers to "Pound". To rename that node, select it (in the *Cell 1* column). In the *Properties* view's *Properties* tab, click in the *Name* field, type **LineNumber**, and click **OK**.

Also, the *Date* cell for the *PurchaseOrder* area must have its default *Type* changed to *String*.

### <span id="page-9-0"></span>**Database Wizard**

The Data Source, Database Schema, and Database Adapter resources are automatically created when using the Database Wizard.

Select the Package.

Select *File | New | Database Wizard*.

The *Database Objects* panel allows for defining the location and prefix for the resulting object's names. Type **Demo05** in the *Prefix* field and click **Next**.

The *Data Source* panel allows for creating a new Data Source or using an existing one. Choose **Create New Data Source** and click **Next**.

The *JDBC Driver* panel allows for selecting the JAR file(s) and appropriate JDBC driver.

Click the **Add** button and then click the **Open** button.

Locate/select the *hsqldb-2.3.3.jar* file in the *C:\Clarify\_demos\DEMO\_DB* folder and click **Open**. Click **OK**. Click in the *Driver Name* field and double-click the *org.hsqldb.jdbc.JDBCDriver* entry. Click **Next**.

The *Database Connection* panel allows for specifying the connection Information. Enter the values as below.

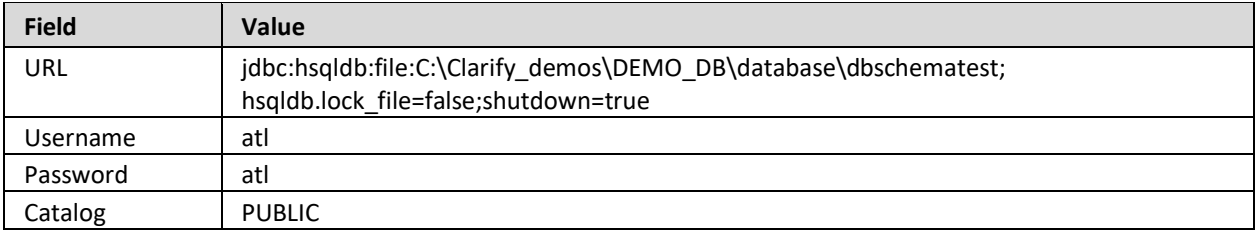

You may wish to copy the line below from this PDF document and paste it into the URL field. **jdbc:hsqldb:file:C:\Clarify\_demos\DEMO\_DB\database\dbschematest;hsqldb.lock\_file=false;shutdown=true**

Click **Next**.

The *Database Metadata* panel allows for selecting the database's default Schema/tables. Click the **Search** button.

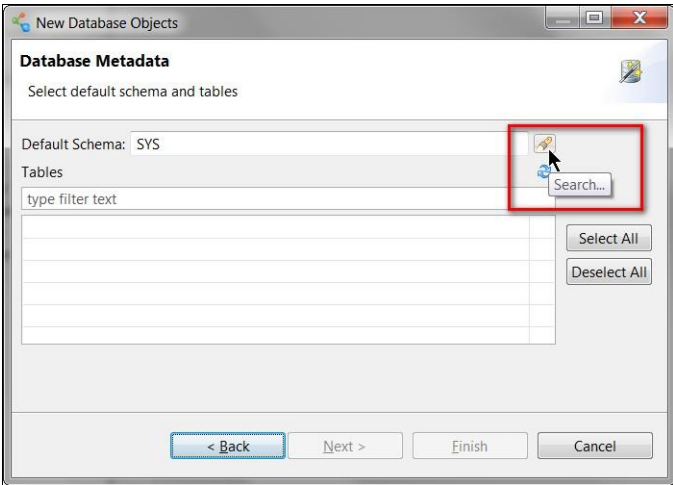

Select *PUBLIC* and click **OK**.

That Schema's tables appear, all checked for inclusion. Click **Next**.

The *Table Bindings* panel allows for creating the hierarchy (parent-child relationships) of the tables. Drag the *HEADER* table from the *Database Metadata* area to the *Clarify Database Schema* area.

Multi-select the three remaining tables and drag them to the *HEADER* table on the right side – they should appear as child tables, nested under the parent *HEADER* table. Click **Finish**.

Three Clarify objects are created. The *Demo05DS* Data Source and the *Demo05DB* Database Schema require no changes. However, the *Demo05DBA* Database Adapter must be modified.

## <span id="page-11-0"></span>**Database Adapter: Demo05DBA**

This Database Adapter must be modified to (1) create an interaction to select data from the database, (2) specify which records are to be selected, and (3) define the parent-child relationships between the tables. Its editor is already open.

#### **Create an interaction**

Click the *Interactions* section's **Add** button.

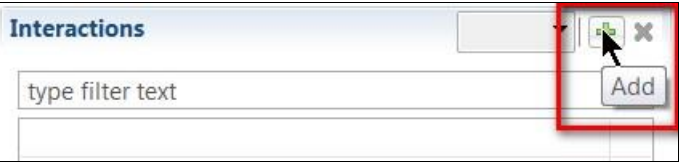

Double-click the *Highlight the Interaction and click to set name* entry.

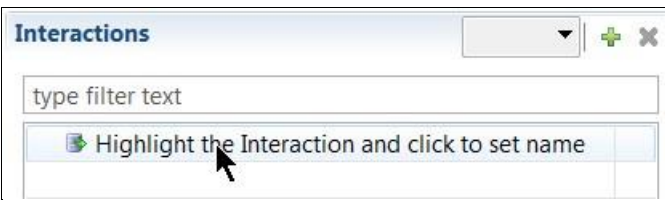

#### Type **select\_GoodStuff**.

Ensure that *Select* is indicated as the interaction type. Select all four tables in the *Data Bindings* section and drop them on the *select\_GoodStuff* interaction.

#### **Specify Selection Criteria**

A *Select* interaction brings all data in the designated table to Clarify unless specified otherwise. To select only the *GoodStuff 303* purchase order, perform these steps.

In the *Interactions* section, select the *HEADER* table under the *select\_GoodStuff* interaction.

Display the *Properties* view's *Selection Criteria* tab.

#### Click the **Add Expression** button.

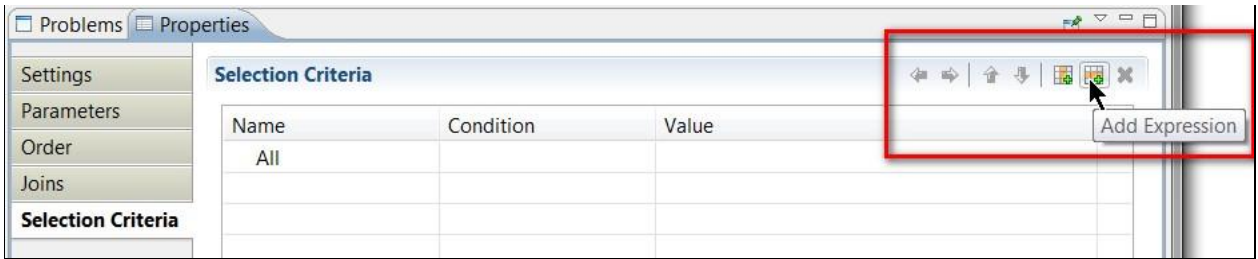

Double-click the *Click to select column* entry in the *Name* column.

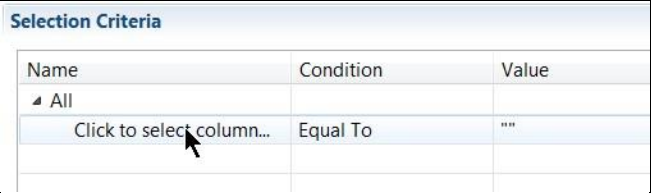

Double-click *PO\_Number* in the list of the table's columns.

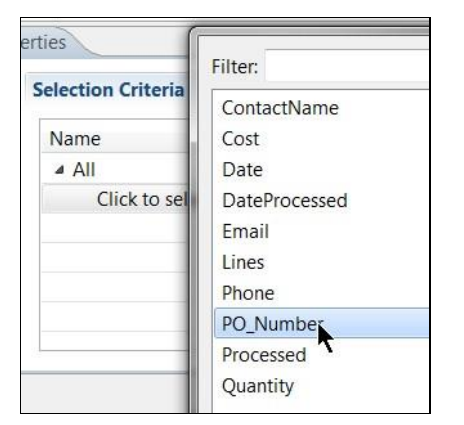

The default *Equal To* entry in the *Condition* column is correct.

Click in the *Value* column. The default *String Constant* entry in the *Type* column is correct.

Type **GoodStuff 303** in the *Value* field and click **Ok**.

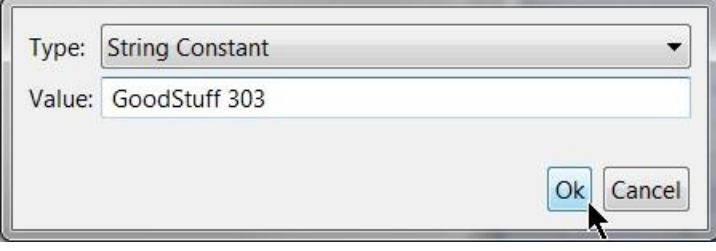

#### **Specify Joins**

If a hierarchical structure exists for a database's tables, those parent-child relationships MUST be defined if that data is to be selected as the source for a transformation. To identify the HEADER table's child tables, perform these steps.

Ensure that the *HEADER* table under the *select\_GoodStuff* interaction In the *Interactions* section is selected.

Display the *Properties* view's *Joins* tab. Click the **Add** button.

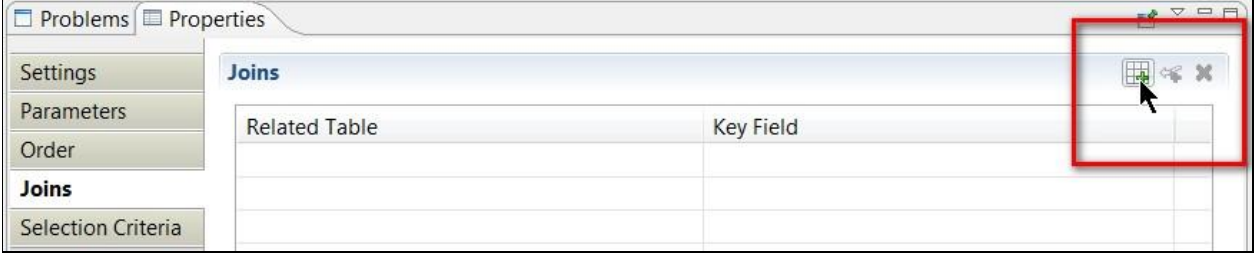

Double-click the *Click to set table to join* entry in the *Related Table* column.

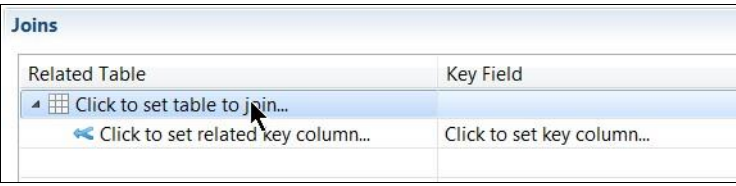

Double-click *ADDRESS* in the list of the tables. Double-click the *Click to set related key column* entry in the *Related Table* column. Double-click *PO\_Number* in the list of the table's columns, as this is the column in the child table that relates back to its parent table.

Double-click the *Click to set key column* entry in the *Key Field* column. Double-click *PO\_Number* in the list of the table's columns, as this is the column in the parent table to which the child table relates.

Repeat these steps for both the *DEATIL* and *NOTES* child tables.

## <span id="page-15-0"></span>**Transformation Settings: UndefinedTS**

Select the Package.

Select *File | New | Transformation Settings*.

Type **UndefinedTS** in the *Name* field.

Click **Finish**. The object is created, and its editor appears.

#### <span id="page-16-0"></span>**Ruleset: DbToSsRS**

This Ruleset transforms the data from the source format to the target format.

Select the Package.

Select *File | New | Ruleset*.

Type **DbToSsRS** in the *Name* field.

Click **Next**. A wizard assists with defining this object.

The *Schema Types* panel allows for selecting both the source and target Schemas. Choose *Database* for the source and *Spreadsheet* for the target. Click **Next**.

The *Source Schema* panel allows for selecting an existing Schema. Click **Browse**, select the *Demo05DB* object, and click **OK**. Click **Next**.

The *Target Schema* panel allows for selecting an existing Schema. Click **Browse**, select the *PurchaseOrderSS* object*,* and click **OK**.

Click **Finish**. The object is created, and its editor appears.

Click the **Expand All** button in the *Source* section to display all levels.

Click the **Expand All** button in the *Target* section to display all levels.

This Ruleset requires five Composite Rules and several child Simple Rules for each. Three Composites Rules must be conditioned.

#### **Composite Rule 1: Purchase Order, Contact, Totals, and Notes**

This Composite Rule serves as the parent for Simple Rules designed to populate various target Schema cells.

To create this Composite Rule, click the **New Composite Rule** button. This rule appears in the *Rules* section.

#### **Simple Rules for Composite Rule 1**

Ensure that this Composite Rule is selected before creating its child Simple Rules, as indicated here.

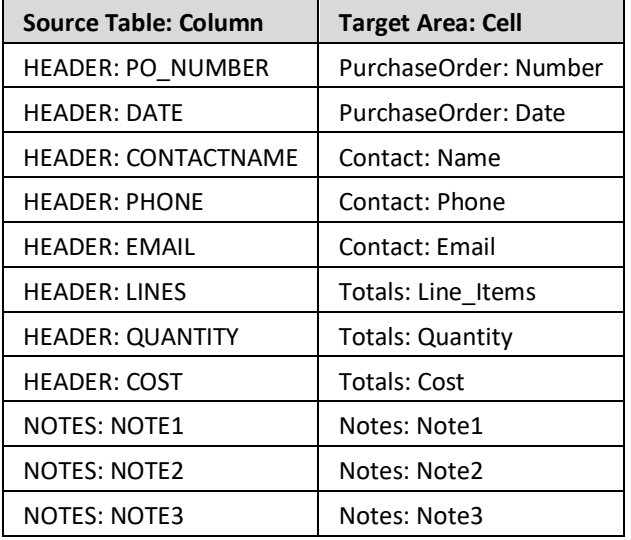

To create and define these rules, drag the source Schema node to the target Schema node.

#### **Composite Rule 2: ADDRESS**

To create this Composite Rule, right-click the previous Composite Rule and select *Add sibling | Composite Rule | Composite Rule*. The undefined rule appears in the *Rules* section.

To define this Composite Rule, drag the source's *ADDRESS* node to the *Properties* view's *Source*  property.

This parent Composite Rule needs three child Composite Rules to handle three different sets of address information.

#### **Composite Rule 2a: Company**

To create this Composite Rule, right-click the previous Composite Rule and select *Add child | Composite Rule | Composite Rule*.

#### **Condition Composite Rule 2a**

This Composite Rule must be conditioned to execute only when the source data is for the company address.

Select the Composite Rule and display the *Properties* view's *Condition* tab.

Display the Ruleset editor's *Actions* panel, type **str** in the *Filter* field to restrict the display to items containing that text and drag *StringEquals* to the *Condition* tab's *Condition* field.

Drag the source's *ADDRESS* node's *TYPE* column node to the *Condition* tab's *SourceString1* property.

Type **CI** in the *Condition* tab's *SourceString2* property and press **Enter**.

#### **Simple Rules for Composite Rule 2a**

Ensure that this Composite Rule is selected before creating its child Simple Rules, as indicated here.

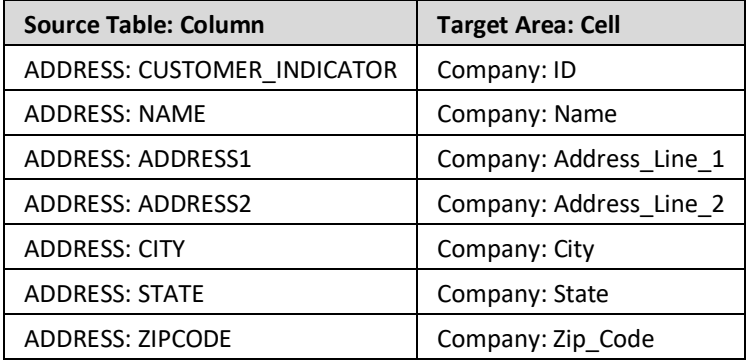

To create and define these rules, drag the source Schema node to the target Schema node.

#### **Composite Rule 2b: ShipTo**

The structure of the Composite Rule and its Simple Rules designed in the previous step (2a) to populate the target's *Company* area can be re-used to populate its *ShipTo* area. Some minor adjustments must then be made.

To create this Composite Rule, right-click the previous Composite Rule and select *Copy*. Then, right-click the *For each ADDRESS* Composite Rule and select *Paste*.

#### **Re-Condition Composite Rule 2b**

Select the *Properties* view's *Condition* tab.

This Composite Rule must be conditioned to execute only when the source data is for the ship to address. Display the *Properties* view's *Condition* tab.

Type **ST** in the *Condition* tab's *SourceString2* property and press **Enter**.

#### **Re-Define Simple Rules for Composite Rule 2b**

Each of this Composite's Simple Rules must be re-defined to populate the target's *ShipTo* area.

Select the *Properties* view's *Rule* tab.

One at a time, select each Simple Rule and drag the new target node over the existing value in the Return Assignments area, as indicated here.

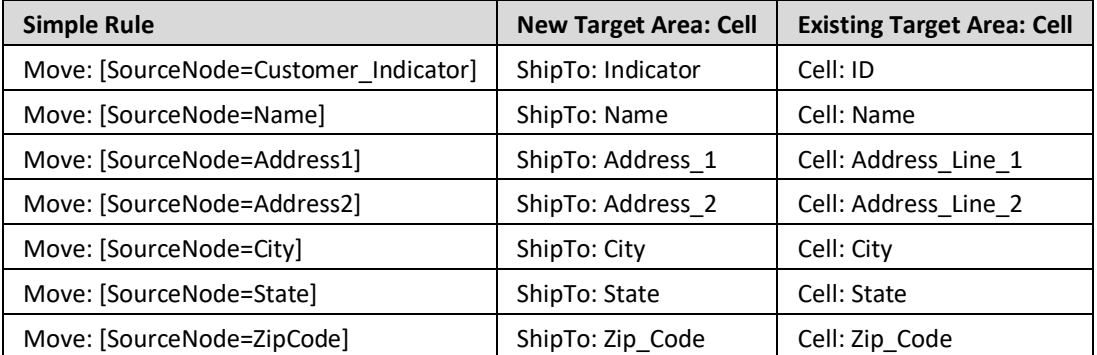

#### **Composite Rule 2c: BillTo**

The structure of the Composite Rule and its Simple Rules designed in the previous step (2b) to populate the target's *ShipTo* area can be re-used to populate its *BillTo* area. Some minor adjustments must then be made.

To create this Composite Rule, right-click the previous Composite Rule and select *Copy*. Then, right-click the *For each ADDRESS* Composite Rule and select *Paste*.

#### **Re-Condition Composite Rule 2c**

Select the *Properties* view's *Condition* tab.

This Composite Rule must be conditioned to execute only when the source data is for the bill to address. Display the *Properties* view's *Condition* tab.

Type **BT** in the *Condition* tab's *SourceString2* property and press **Enter**.

#### **Re-Define Simple Rules for Composite Rule 2c**

Copy all Simple Rules for the previous Composite Rule, select this Composite Rule, and paste.

Each of this Composite's Simple Rules must be re-defined to populate the target's *BillTo* area.

Select the *Properties* view's *Rule* tab.

One at a time, select each Simple Rule and drag the new target node over the existing value in the Return Assignments area, as indicated here.

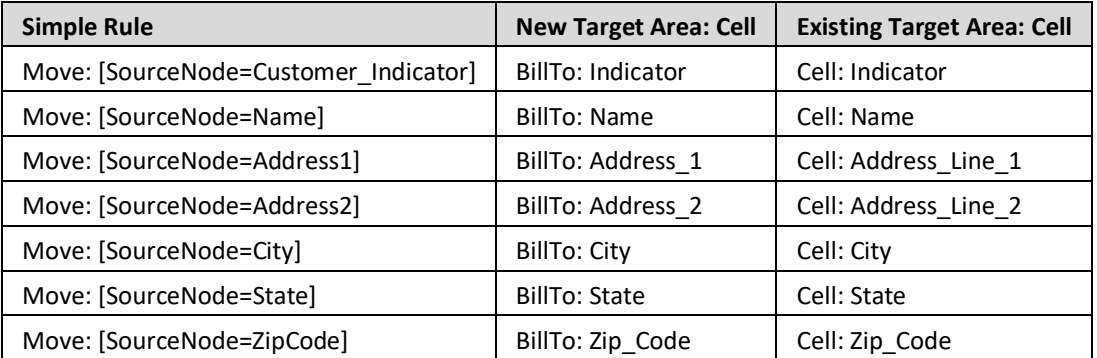

#### **Composite Rule 3: LineItems**

To create this Composite Rule, right-click the *For each ADDRESS* Composite Rule and select *Add sibling | Composite Rule | Composite Rule*. The undefined rule appears in the *Rules* section.

To define this Composite Rule, drag the source's *DETAIL* node to the *Properties* view's *Source* property, and then drag the target's *Area: LineItems* node's *Row: \_row26* node to the *Target* property.

#### **Simple Rules for Composite Rule 3**

Ensure that this Composite Rule is selected before creating its child Simple Rules, as indicated here.

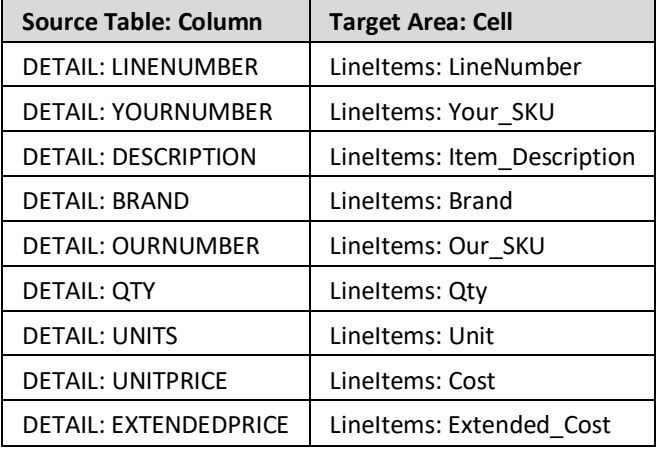

To create and define these rules, drag the source Schema node to the target Schema node.

### <span id="page-23-0"></span>**Business Process: DbToSsBPS**

Select the Package.

Select *File | New | Business Process*.

Choose *No Template* and click **Next**.

Type **DbToSsBPS** in the *Name* field.

Click **Finish**. The object is created, and its editor appears.

This Business Process requires three tasks to (1) read the source data, (2) transform the data, and (3) write the target data.

#### **Task 1: Read the source data**

To create this task, click the **Add** button in the *Script* section. Click that step's *Click to select task* entry. In the list of available tasks, type **select** in the *Filter* field to restrict the display to tasks containing that text. Double-click the *Demo05DBA - select\_GoodStuff 303* user-defined object to select it. That task is displayed on the top line.

To define this task, click the *Properties* view tab.

This task has one parameter.

Click in the *adapterPayload* parameter's field. This parameter represents the data selected from the database. The bold-italic text indicates that this is a mandatory parameter. A list of available parameters and variables appears. As none yet exist, that list is empty. Click **New Variable**. An AdapterPayload may be an Array, Object, or StorageNode. Double-click *StorageNode* to indicate it as the type for this variable. *newVariable* appears in the *Properties* view and also appears in the *Variables* section, with its name pre-selected, ready for a name change. Type **source** and press **Enter** to rename this variable. This new name is reflected in the *Properties* view.

#### **Task 2: Transform the data**

To create this task, click the **Add** button in the *Script* section. Click that step's *Click to select task* entry. In the list of available tasks, type **rs** in the *Filter* field to restrict the display to tasks containing that text. Double-click the *DbToSsRS* user-defined object to select it. That task is displayed on the second line.

To define this task, click the *Properties* view tab.

This task has several parameters. Provide values for the first three; the last three are not necessary here.

Click in the *sourceNode* parameter's field. This parameter represents the StorageNode containing the data to be transformed. In the list of available parameters and variables, double-click the previouslydefined *source* variable, as the data selected by the first task is the data to be transformed.

Click in the *targetNode* parameter's field. This parameter represents the StorageNode containing the transformed data. A list of available parameters and variables appears. Click **New Variable**. *newVariable* appears in the *Properties* view and also appears in the *Variables* section, with its name pre-selected, ready for a name change. Type **target** and press **Enter** to rename this variable. This new name is reflected in the *Properties* view.

Click in the *settings* parameter's field. This parameter represents the Transformation Settings object to be used during transformation. Click the *TransformationSettings Literal* tab and double-click the previously-defined *UndefinedTS* object to select it.

#### **Task 3: Write the target data**

To create this task, click the **Add** button in the *Script* section. Click that step's *Click to select task* entry. In the list of available tasks, type **write** in the *Filter* field to restrict the display to tasks containing that text. Double-click the *WriteSsFA* object to select it. That task is displayed on the third line.

To define this task, click the *Properties* view tab.

This task has only one parameter.

Click in the *storageNodes* parameter's field. This parameter represents the AdapterPayload (the data to be written to the target file). In the list of available parameters and variables, double-click the previously-defined *sstarget* variable, as the data converted by the third task is the data to be written.

## <span id="page-25-0"></span>**Deploy, Launch, Audit**

Now that all of the Project's resources are created on the *Clarify Workbench | Project Explorer*, the remaining activities take place on various views of the *Admin Console* perspective.

The Project's top-level object – in this case, the Business Process – must be deployed to the *Local Test* server. Then, that Business Process can be launched and the result audited.

**Deploy**

Access *Admin Console | Projects*.

In the *Workspace* section, expand the *com.training.demo05.dbtoss* Project, and then expand its Package node.

Drag the *DbToSsBPS* object to the *Selected Scenarios* section.

Start the *Local Test* server by ensuring that it is displayed in the *Server Environment* dropdown and then clicking the **Start** button.

When fully-expanded, the *Server Projects* section shows all installed objects.

**Launch**

Access *Admin Console | Business Process*.

Select *com.training.demo05.dbtoss.DbToSsBPS* and click the **Launch** button.

**Audit**

Access *Admin Console | Auditor*.

The *Log Entries* section shows the results.